## **Návod**

- 1. Doplnok Imagine plugin musí byť nainštalovaný ([odkaz na stiahnutie\)](https://imagine.input.sk/plugin.html).
- 2. Otvoríš si stránku s doplnkom Imagine plugine v prehliadači MS Edge.

## Projekt prostredia Imagine

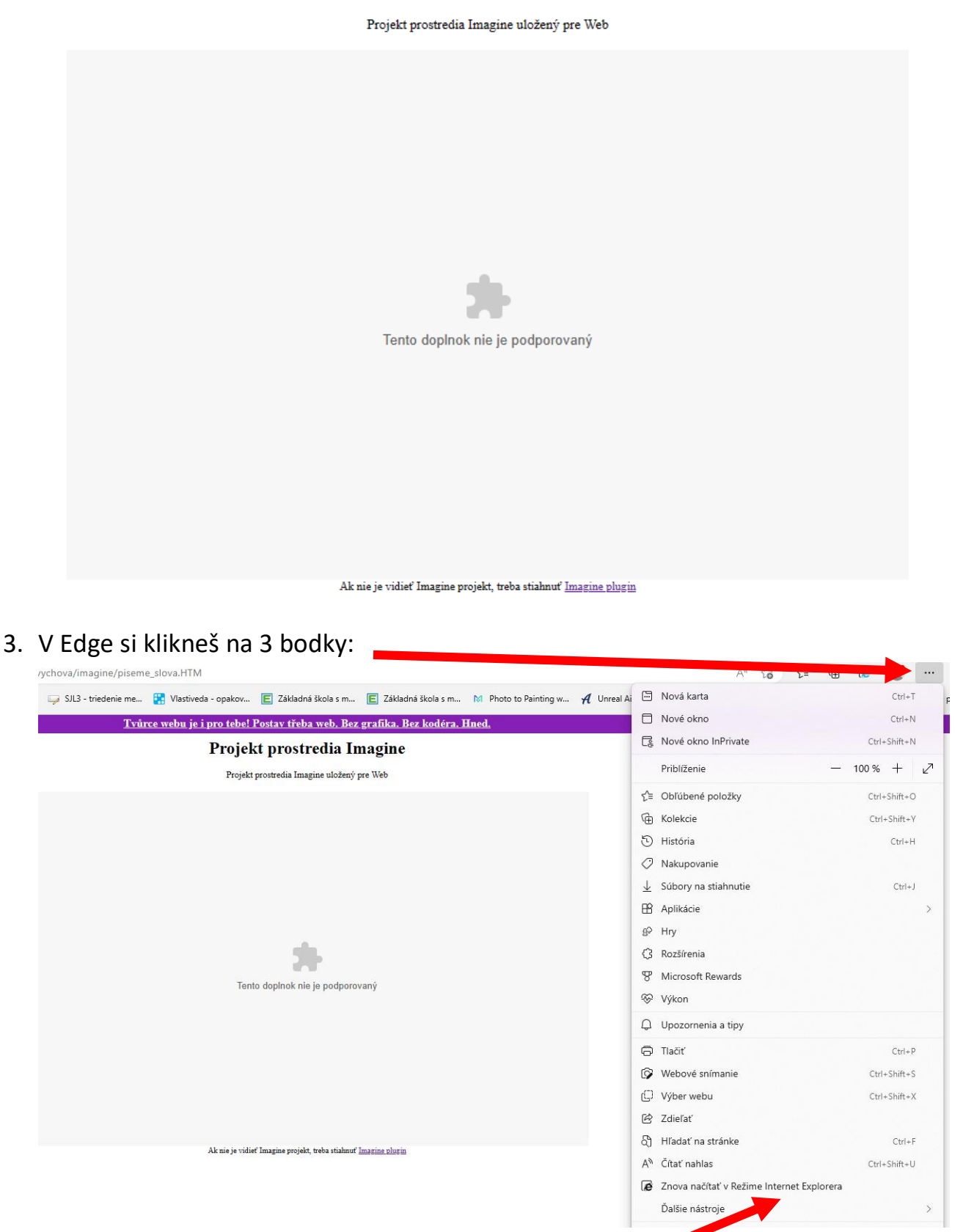

A tam nájdeš Znova načítať v režime Internet Explorera.

4. A hotovo. Tiež si môžete nastaviť, nech na týchto stránkach sa to v režime Internet Explorera spustí aj inokedy.

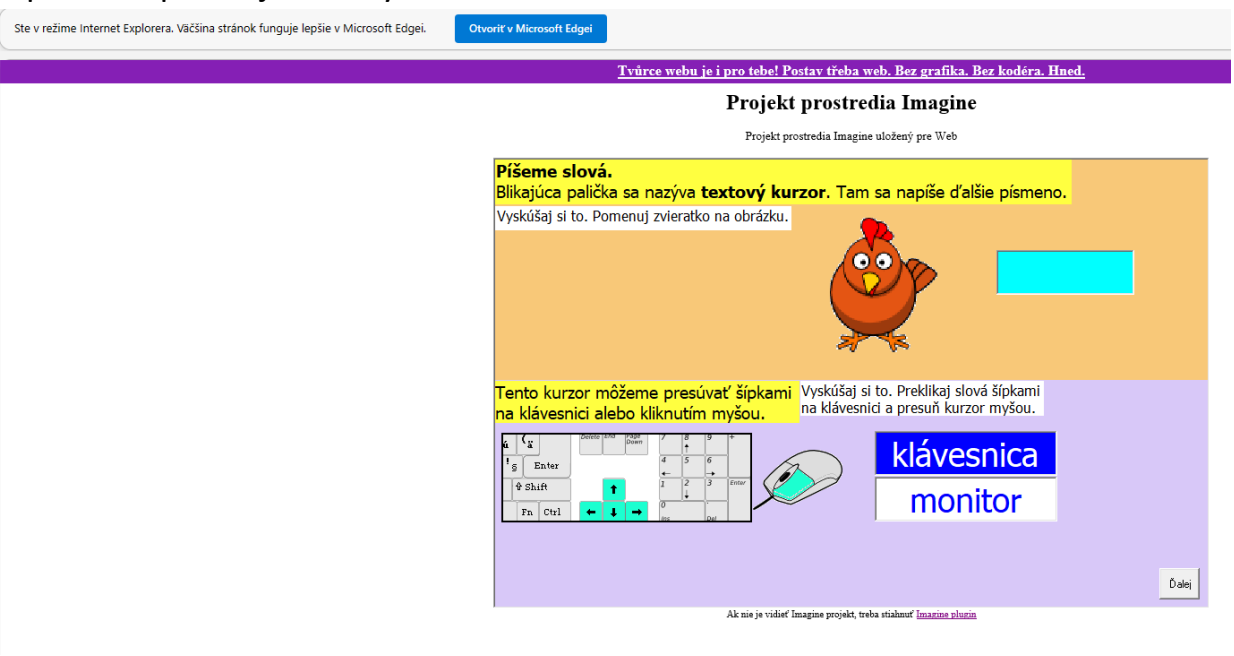

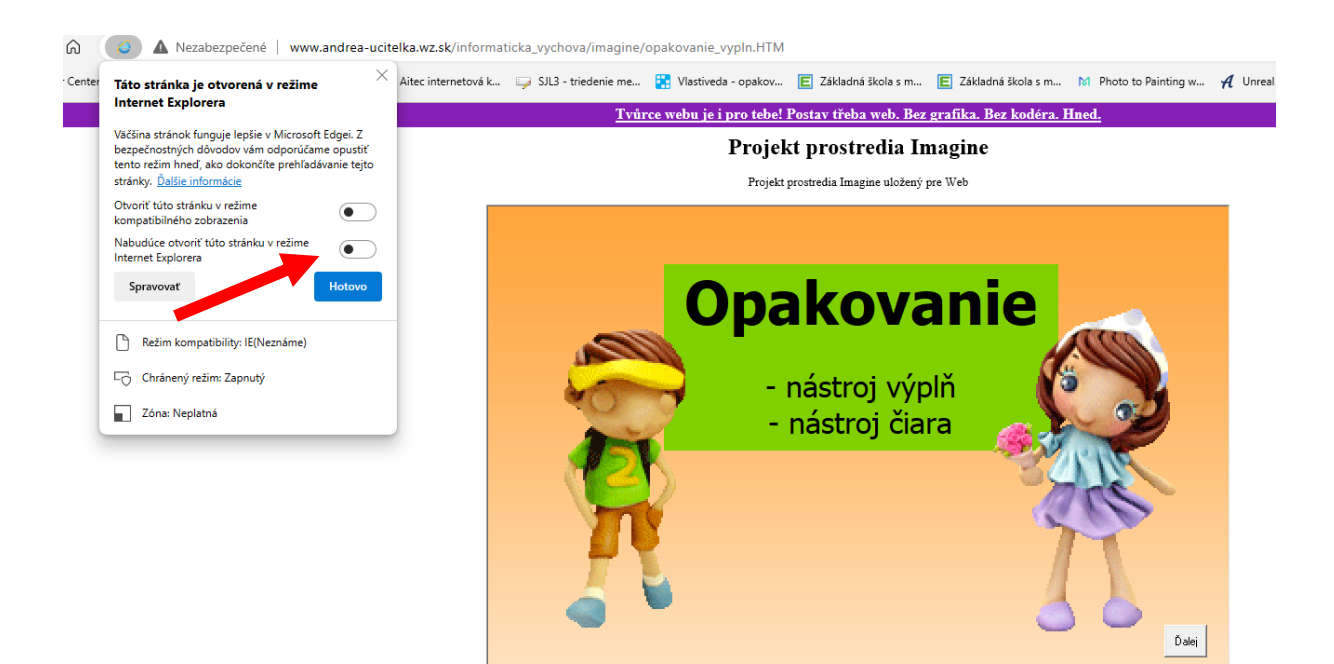

Ak nie je vidieť Imagine projekt, treba stiahnuť Imagine pl